# 🕸 ESSENT®

### **ESSENT USER TIP SHEET**

## ICE Mortgage Technology's Encompass Partner Connect® (EPC)

#### **Ordering Non-Delegated MI**

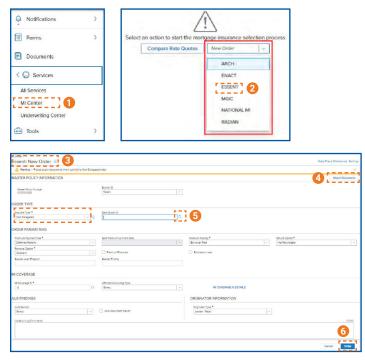

- 1. In the menu, select **Services** and then **MI Center**.
- 2. To order Non-Delegated MI from Essent, choose **Essent** from the drop-down list on the MI Center screen.
- 3. Essent New Order Screen.
  - Choose Non-Delegated
  - Order Parameters are defaulted to Deferred Monthly, Borrower Paid, Not Refundable, Constant Renewal.
  - MI Coverage % is defaulted to the GSE standard coverage for the loan data.
  - AUS Findings will be pre-populated if already run through AUS
  - Originator Information is required.
- 4. To attach documents, click the **Attach Documents** button (refer to the Document Upload Tip Sheet).
- To associate a quote to an order, click on the magnifying glass icon. The Search Rate Quote ID screen (see below) will open.
- 6. **Order** button will be available when all required fields are populated.
- 7. Search for a quote to link to the order.
- 8. Click the arrow to the left of the quote to view quote detail.
- 9. Choose a quote by clicking on the radio button on the left of the Quote ID, then click **Select**.

|                           | PRODUCT DESCRIPTION | QUOTE TYPE | QUOTE DATE/TIME        | EXPIRATION DATE | INITIAL PREMIUM AT<br>PERCENT % | CLOSING<br>AMOUNT | DURATION | FIRST RENEWAL<br>PERCENT % | AMOUNT | DURATION   |
|---------------------------|---------------------|------------|------------------------|-----------------|---------------------------------|-------------------|----------|----------------------------|--------|------------|
| <ul> <li>emera</li> </ul> | BPMI Monthly        | Rate Quote | 02/08/2024, 8:44:05 AM | 05/08/2024      | 0.000000%                       | \$0.00            | 0 Months | 10000                      | -08010 | 120 Months |
| ,                         | BPMI Monthly        | Rate Quote | 02/08/2024, 8:43:32 AM | 05/08/2024      | 0.000000%                       | \$0.00            | 0 Months | <3851                      | 43823  | 120 Months |
| 8                         |                     |            |                        |                 |                                 |                   |          |                            |        |            |

Encompass Partner Connect® is a registered trademark of ICE Mortgage Technology.

Mortgage Insurance provided by Essent Guaranty, Inc.

© 2024 Essent Guaranty, Inc., All rights reserved. | Two Radnor Corporate Center, 100 Matsonford Road, Radnor, PA 19087 | essent.us EGI-6200.095 (04/24)

# 🕸 ESSENT®

### ESSENT USER TIP SHEET ICE Mortgage Technology's Encompass Partner Connect<sup>®</sup> (EPC)

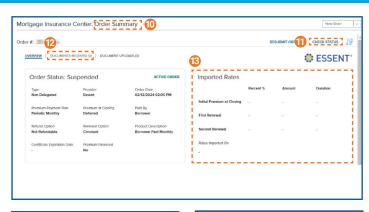

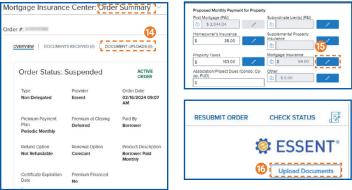

Non-Delegated MI orders will be in a Suspended status until Essent receives the loan documents and makes a decision.

- 10. The **Order Summary** screen displays information on the selected order.
- 11. Once loan has been approved, click the **Check Status** button to receive the approval back in the system.
- 12. Click the **Documents Received** tab to view the MI Commitment once loan is approved.
- 13. All rates will be displayed once the approval is received.
- 14. To upload documents after the order has been placed, on the **Order Summary** screen click the **Document Uploads** tab.
- 15. To view the Mortgage Insurance Premium in the Proposed Monthly Payment for Property section, click the pencil icon and click **OK**. The fees will now be included on the relevant Encompass forms.
- 16. Click Upload Documents.
- 17. Select from **Encompass Documents** by checking the boxes to the left of the document or choose from your **Local Drive**
- 18. **Upload Documents** section will show all documents that will be sent to Essent.
- 19. Input any comments to Underwriting and click Upload.

| NAME                 | TYPE | SIZE(K |
|----------------------|------|--------|
| 1003.pdf             | PDF  | 3270.  |
| 1008 - Copy.pdf      | PDF  | 985.12 |
| 1008.pdf             | PDF  | 985.12 |
| 4506 T.pdf           | PDF  | 225.17 |
| Post Close Documents |      |        |
| Closing Date -       |      |        |
|                      |      |        |

| Select Documents         |                    | <b>1</b> ව<br>ශ | Browse<br>LOCAL DRIVE |
|--------------------------|--------------------|-----------------|-----------------------|
| ncompass Documents       |                    | :               | FOR                   |
| DOCUMENT FOLDER          | ATTACHED FILES     | DESCRIPTION     | BORROWER<br>PAIR      |
| 4506T Settlement Service | 4506 T.pdf         | 4506 Results    | ΔII                   |
| Appraisal                | Appraisal.pdf      |                 | KERMIT<br>FROG        |
| C Abba ana an            |                    |                 |                       |
| Rank Statement           | Rank statement pdf | *               | KERMIT<br>FROG        |

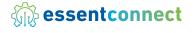

Need Help? Contact our EssentConnect team at:

833.ESNT4MI (833.376.8464) | essentconnectsupport@essent.us

 ${\sf Encompass}\ {\sf Partner}\ {\sf Connect}^{\circledast}$  is a registered trademark of ICE Mortgage Technology.

Mortgage Insurance provided by Essent Guaranty, Inc.

© 2024 Essent Guaranty, Inc., All rights reserved. | Two Radnor Corporate Center, 100 Matsonford Road, Radnor, PA 19087 | essent.us EGI-6200.095 (04/24)